## **How To | Adding Specialty Board Information**

**Step 1:** Log into your account with us at [https://cme.uchicago.edu](https://cme.uchicago.edu/)

**Step 2:** Click on "My Account" ‐> "Edit" ‐> "Profile"

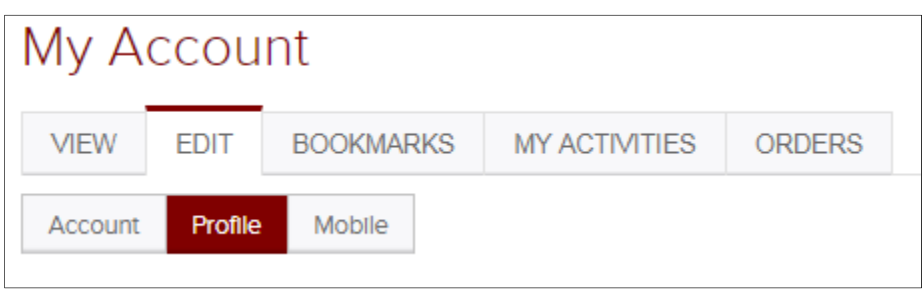

**Step 3:** Scroll down to the section called "Optional Professional Information"

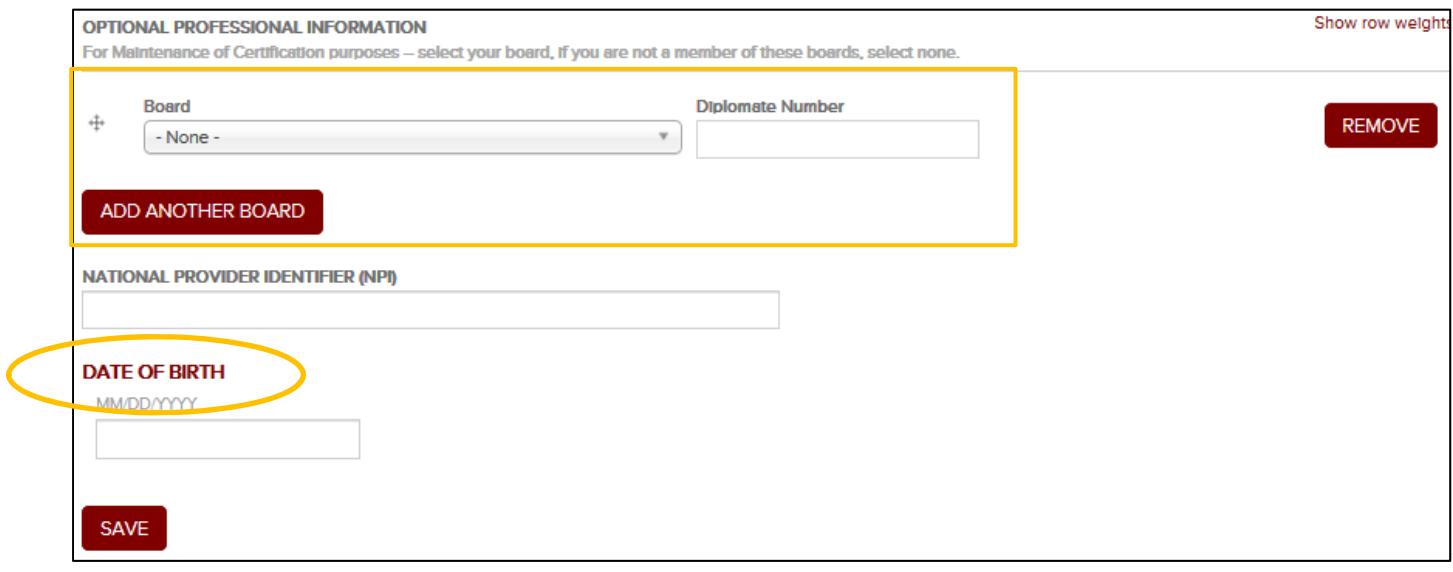

**Step 4:** Select your specialty board(s) and then provide your diplomate number(s).

- If you do not know your diplomate number, you may be able to locate it by searching on the specialty board's website (lookup links below) or by logging into your account. If you cannot locate it, please contact your board as we cannot obtain it for you.
	- o Lookup tools: [ABIM](https://www.abim.org/find-your-abim-id.aspx) | [ABP](https://www.abp.org/verification-certification)

**Step 5:** Input your date of birth and click SAVE!

**Please Note:** When applicable, you will be asked for consent to have your information shared with the appropriate board(s) for credit claiming purposes. Information will not be shared without your consent.

> Center for Continuing Medical Education The University of Chicago Last Updated: October 2021